# Winsock Finger Help

About Installation Using Winsock Finger License Registration **Author** 

### About WSFINGER v1.4

WSFINGER Copyright (c) 1993-1994 Tidewater Systems, was developed to provide Finger and Whois client capabilities to computers using Microsoft Windows(tm) and Winsock.    WSFINGER is a Winsock 1.1 compliant program.

WSFINGER provides the following:

Finger service Whois service Command line finger queries Address book of finger queries History of recent finger queries Copy output to clipboard Save ouput to file Print output

WSFINGER v1.4 is inexpensive shareware. See License.

## Installation

Copy **wsfinger.exe** and **wsfinger.hlp** to a subdirectory of youur choice.

Copy **wsfinger.ini** to your windows directory.

Move ctl3dv2.dll to your windows\system directory.

Add a program item to a Program Manager group of your choice.

## Author

WSFINGER was produced by **Jim O'Brien** of Tidewater Systems.

Reaching the Author:

Jim O'Brien Tidewater Systems 207 Glen Avenue Salisbury MD, 21801 (410) 860-0593

Internet: 72713.1426@compuserve.com CIS: 72713,1426

### License Information

Copyright © 1993-1994 Tidewater Systems. All rights reserved.

THE INFORMATION PROVIDED IS PROVIDED AS IS WITHOUT WARRANTY OF ANY KIND, EITHER EXPRESS OR IMPLIED, INCLUDING BUT NOT LIMITED TO THE IMPLIED WARRANTIES OF MERCHANTABILITY AND FITNESS FOR A PARTICULAR PURPOSE. IN NO EVENT SHALL TIDEWATER SYSTEMS OR JAMES M. O'BRIEN, JR BE LIABLE FOR ANY DAMAGES WHATSOEVER INCLUDING DIRECT, INDIRECT, INCIDENTAL, CONSEQUENTIAL, LOSS OF BUSINESS PROFITS OR SPECIAL DAMAGES, EVEN IF TIDEWATER SYSTEMS AND/OR JAMES M. O'BRIEN, JR HAS BEEN ADVISED OF THE POSSIBILITY OF SUCH DAMAGES. IN ANY CASE LIABILITY WILL BE LIMITED TO THE AMOUNT OF MONEY THAT TIDEWATER SYSTEMS RECEIVED FROM YOU FOR THE USE OF THIS PROGRAM.

The program executables, help file and related text files are shareware and may be used for a 30 day evaluation period. At the end of the 30 day evaluation, if you would like to continue using this product you are required to register the product with Tidewater Systems. If you chose not to register the product, please remove the product from your system.

The program executables, help file and related text files may **not** be distributed as part of any commercial packages without the express permission of Tidewater Systems.

## Register WSFINGER v1.4

You are required to register WSFINGER after a 30 day evaluation. You can register one of two ways: print the registration form fill it out and mail it in along with a check or money order, or through CompuServe's SWREG forum, (GO SWREG) #4023.

By registering WSFINGER you are ensuring continued development and support of WSFINGER. You will receive a password to personalize your copy of WSFINGER.

#### Program Registration - WSFINGER v1.4

\$ 10.00 Single User License

\$\_\_\_\_\_ MD residents add state sales tax (\$0.50)

 $\sqrt{2}$  Total

Make Check or Money Order drawn on US funds payable to **Tidewater Systems.**

Address/Phone:

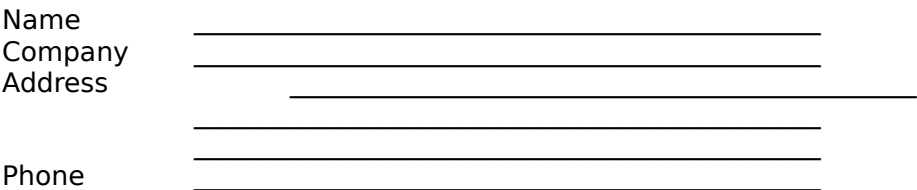

 $\mathcal{L}_\text{max}$  and  $\mathcal{L}_\text{max}$  and  $\mathcal{L}_\text{max}$  and  $\mathcal{L}_\text{max}$  and  $\mathcal{L}_\text{max}$ 

 $\mathcal{L}_\text{max}$  and  $\mathcal{L}_\text{max}$  and  $\mathcal{L}_\text{max}$  and  $\mathcal{L}_\text{max}$  and  $\mathcal{L}_\text{max}$ 

Email Address \_\_\_\_\_\_\_\_\_\_\_\_\_\_\_\_\_\_\_\_\_\_\_\_\_\_\_\_\_\_\_\_\_\_\_\_\_\_\_\_\_\_\_\_\_\_\_ Please include any comments or suggestions on the lines which follow. Use an additional

page if necessary.

For information about volume discounts, site licenses, and technical questions please contact Tidewater Systems.

Mail form to: Tidewater Systems 207 Glen Avenue Salisbury, MD 21801

# Using Winsock Finger

Winsock finger provides client support for finger and whois services. Follow the links below for information on each service.

Using Finger Using Whois

## Using Finger

A finger query can be started three ways: clicking the '**Finger**' button, clicking the '**AddBk**' button

or by passing a query from the **command line**.

#### '**Finger**' :

A dialog box opens, a [user@]host query may be typed in, or a previous query can be selected by opening the history drop down list by clicking on the down arrow.

Once a query has been entered/selected, click 'Ok' to start the query or 'Cancel' to close the dialog and do nothing.

#### '**AddBk**':

A dialog box open from which a entry can be selected from a drop down list by clicking on the down arrow. Click 'Ok' to start the query or 'Cancel' to close the dialog and do nothing.

#### **Adding an entry to the address book:**

Enter the entry into the field labeled 'Enter [user@]host' and click '**Save**'.

#### **Deleting an entry from the address book:**

Select the entry from the drop down list and click 'Delete'.

#### '**Command Line Queries**':

wsfinger supports the passing of command line queries. This can be useful if there are sites that are fingered on a regular basis. Using this feature, a program item could be created that fingers a specific site.

To use this feature, create a program item in a windows group. In the 'Command

Line'

field type <path to wsfinger.exe>\wsfinger.exe [user@]host.

i.e. c:\winsock\wsfinger.exe wsfinger@tidewater.com

(note: tidewater.com does not exist)

### Using Whois

Whois database searches can be done using the Whois support in wsfinger. You can choose the Whois server. **rs.internic.net** by is the initial default server.

To start a Whois search, click on the 'Whois' button. A dialog box will open.

#### '**Query**' :

Enter the string on which a Whois search will be performed.

#### '**Host**':

This is the name of the Whois server that will service the request. There are two hosts listed in the wsfinger.ini file in its original form. These hosts are rs.internic.net and whois.nic.ddn.mil. You can add or delete other hosts to/from the host list.

Adding a host: Enter the address of the whois server in the Host field and click the 'Save' button.

Deleting a host: Select the address of the whois server in the drop down list and click the 'Delete' button.

When a query and host have been selected, click 'Ok' to perform the search, or 'Cancel' to close the dialog and abort the search.